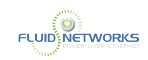

# **Installing Microsoft Authenticator**

**A** Please note the instructions included on this page are for setting up MFA for Office 365 for Work on **your mobile device**. If your organization has a policy that prevents you from installing work related applications on your device please contact your supervisor.

# **Setting Up Microsoft MFA**

There are multiple ways to protect your Microsoft 365 work account from attackers. This article will provide instructions on setting up Microsoft Authenticator (preferred) or SMS.

Please follow the workflow questions below for setting up MFA.

What type of device are you using?

Please choose your device type below.

Google Android (Samsung, Motorola, etc.)

Apple iPhone

What type of MFA do you want to setup?

Microsoft Authenticator (preferred)

SMS

 $\Omega$  Please follow the steps shown below (there is also a video). When done, answer the question at the bottom of the section.

- 1. Go to the Microsoft Authenticator page: <https://vitl.ink/MSauth> from your mobile device.
- 2. Scroll down and select **Get the app .**
- 3. Click **Install** .
- 4. After the app has been installed, click **Open** .
- 5. Click "**Allow**" so Microsoft Authenticator can send you notifications.
- 6. Click **Accept** to Microsoft's privacy terms.
- 7. Click **Continue** .
- 8. Click **Skip** .

Finished installing Microsoft Authenticator?

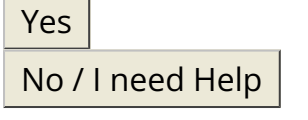

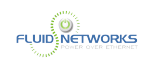

## **Start MFA Enrollment**

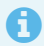

**Click here: [MFA Enrollment for Microsoft Office 365](https://help.visible-it.com/a/1714917-mfa-enrollment-for-microsoft-office-365#using-microsoft-authenticator-for-mfa-preferred) to start your Microsoft MFA Enrollment.** 

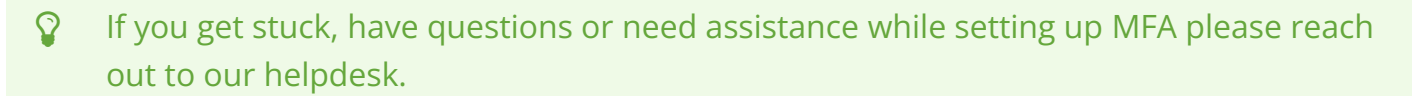

- Open a Ticket: [MyPortal](https://myportal.visible-it.com/)
- Send an Email: [Helpdesk@Fluidnets.com](mailto:helpdesk@fluidnets.com?subject=Help%20Setting%20Up%20MFA)
- Call: [805-856-1806](tel:+18058561806)

# **Start MFA Enrollment**

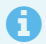

**Click here: [MFA Enrollment for Microsoft Office 365](https://help.visible-it.com/a/1714917-mfa-enrollment-for-microsoft-office-365#using-sms-for-mfa) to start your Microsoft MFA Enrollment.** 

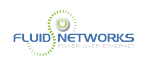

**Pollange 19 August 20 August 20 August 20 August 20 August 20 August 20 August 20 August 20 August 20 August 20 August 20 August 20 August 20 August 20 August 20 August 20 August 20 August 20 August 20 August 20 August 20** attackers. Using the Microsoft Authenticator or DUO (if deployed by your organization) is far more secure and may be required by your cybersecurity insurance carrier.

#### What type of MFA do you want to setup?

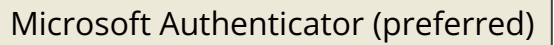

SMS

 $\Omega$  Please follow the steps shown below (there is also a video). When done, answer the question at the bottom of the section.

- 1. Go to the Microsoft Authenticator page: <https://vitl.ink/MSauth> from your mobile device.
- 2. Scroll down and select **Get the app .**
- 3. Click **GET** .
- 4. Authorize the install from the App Store.
- 5. After the app has been installed, click **Open** .
- 6. Click "**Allow**" so Microsoft Authenticator can send you notifications.
- 7. Click **Accept** to Microsoft's privacy terms.
- 8. Click **Continue** .
- 9. Click **Skip** .

Finished installing Microsoft Authenticator?

Yes

No / I need Help

#### **Start MFA Enrollment**

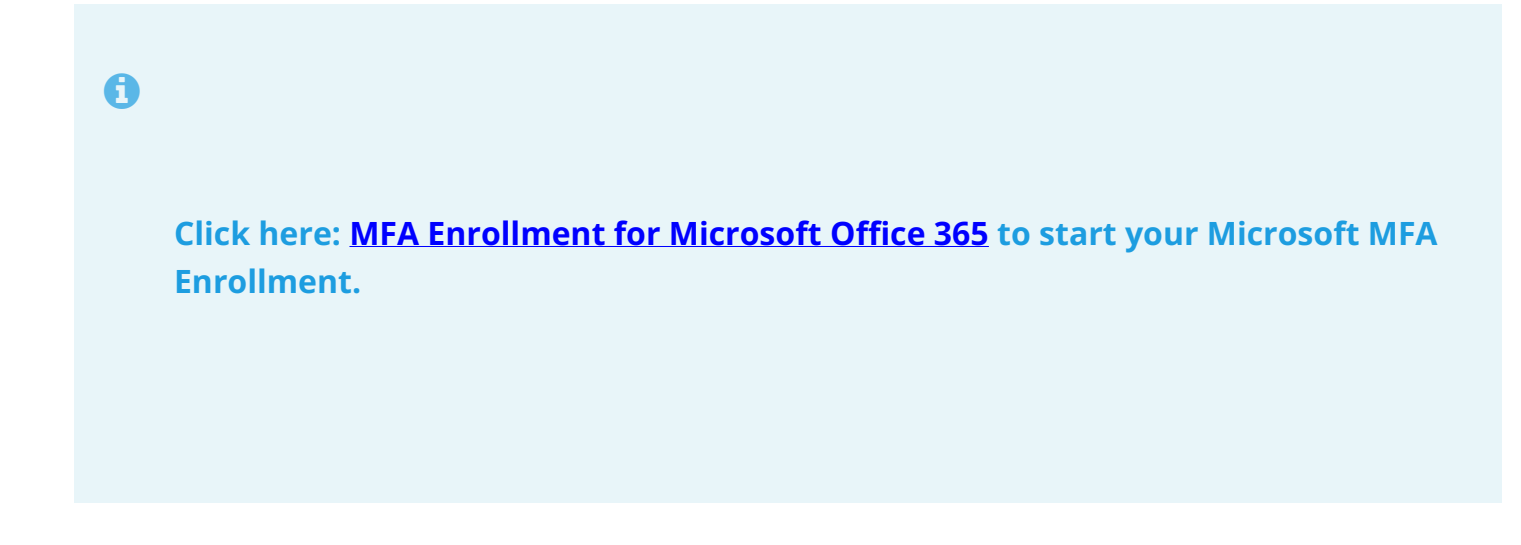

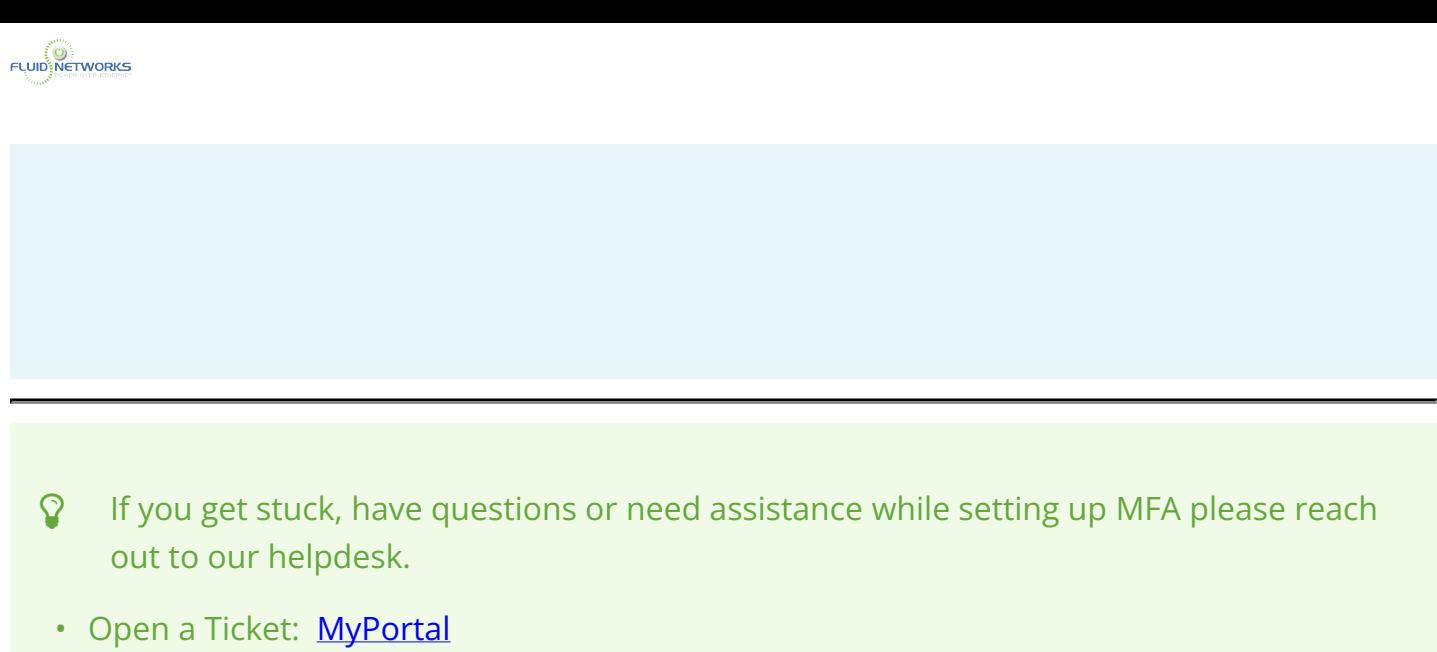

- Send an Email: [Helpdesk@Fluidnets.com](mailto:helpdesk@fluidnets.com?subject=Help%20Setting%20Up%20MFA)
- Call: [805-856-1806](tel:+18058561806)

### **Start MFA Enrollment**

 $\bullet$ 

**Click here: [MFA Enrollment for Microsoft Office 365](https://help.visible-it.com/a/1714917-mfa-enrollment-for-microsoft-office-365#using-sms-for-mfa) to start your Microsoft MFA Enrollment.** 

**A** Please note while SMS MFA is better than not having any MFA, it is more susceptible to attackers. Using the Microsoft Authenticator or DUO (if deployed by your organization) is far more secure and may be required by your cybersecurity insurance carrier.

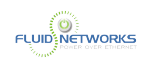

Congratulations, you are done! Copy Progress to Clipboard